Se non siete in possesso di un account google dovete andare su [www.google.it](http://www.google.it/) o [www.google.com](http://www.google.com/) e cliccare sul pulsante in alto a destra con su scritto accedi.

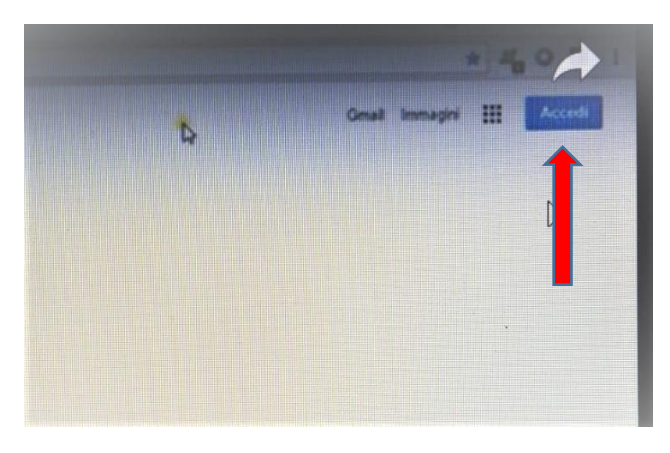

Si apre una finestra dove si inseriscono le proprie credenziali, ma voi dovete cliccare su "altre opzioni"

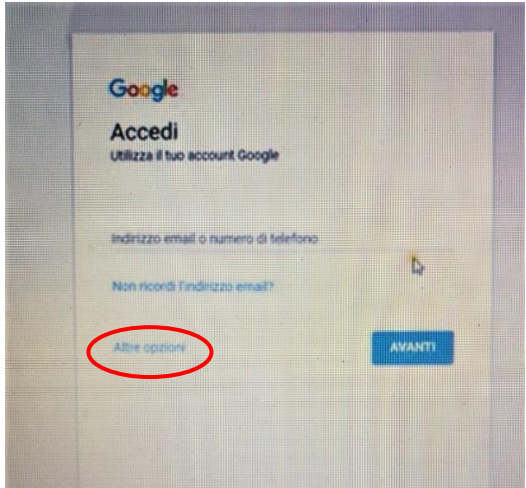

e poi su "crea un account".

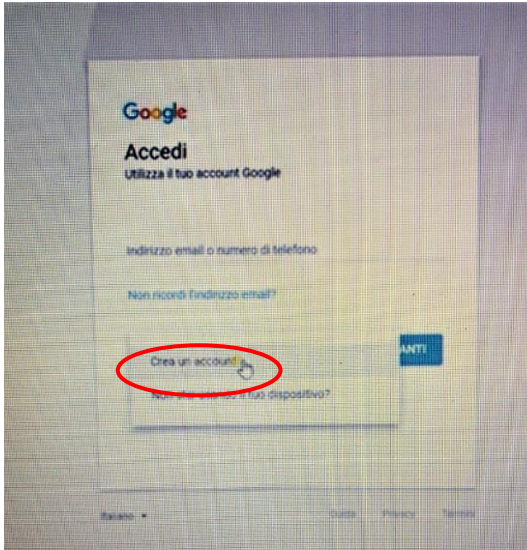

### Si aprirà questa schermata

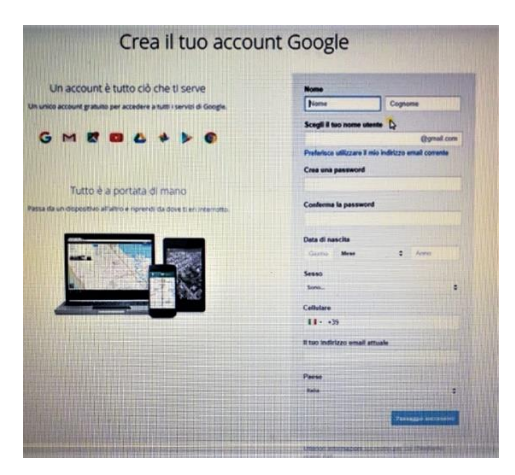

Compilandola si ottiene un account gmail. Non è necessario inserire numero di cellulare e altro indirizzo mail anche se è consigliabile per mettere in sicurezza l'account, nel caso doveste smarrire o dimenticare, ad es. la password, occorrerà un indirizzo a cui inviare la password dimenticata.

Cliccare su "passaggio successivo", in basso a destra

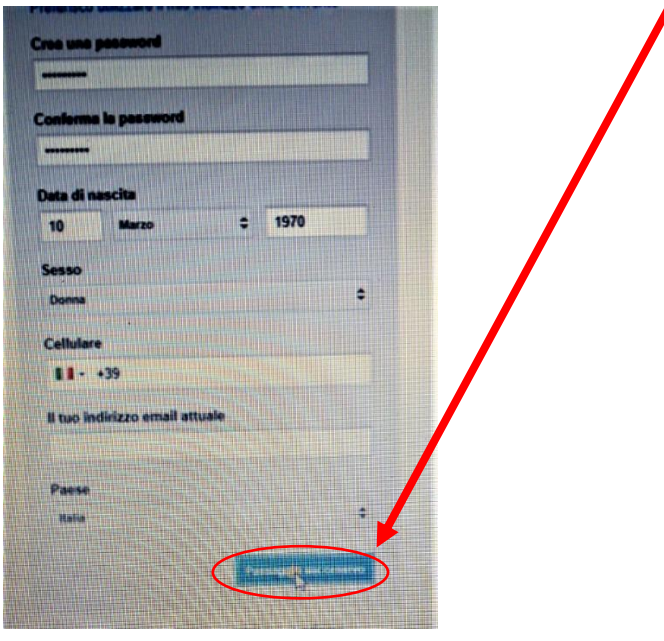

Accettare i termini sulla privacy.

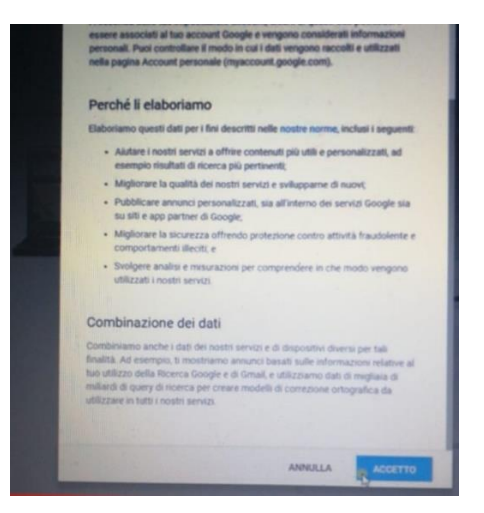

e da questo momento avrete un account google e potete seguire le indicazioni successive.

Se siete già in possesso di un account Google o lo avete appena generato, dovrete cliccare sulla vostra icona. (un cerchietto in alto a destra con la vostra iniziale)

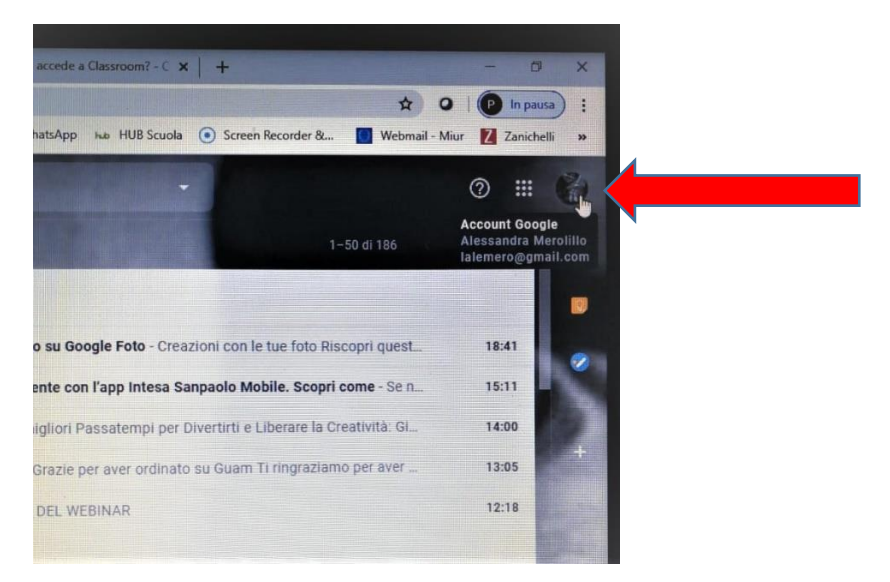

## E successivamente su "aggiungi un altro account"

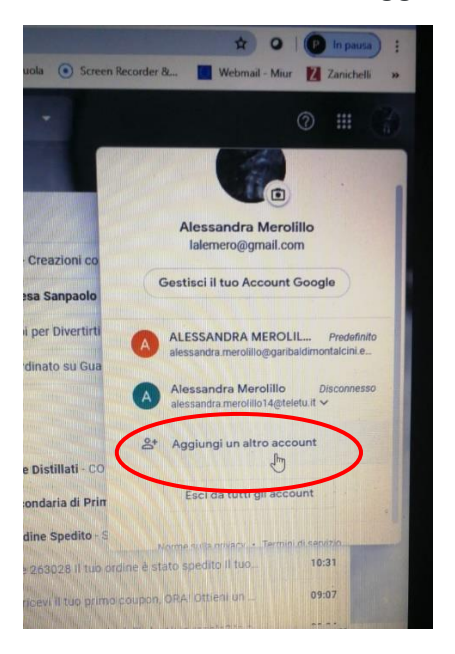

### Si aprirà questa schermata

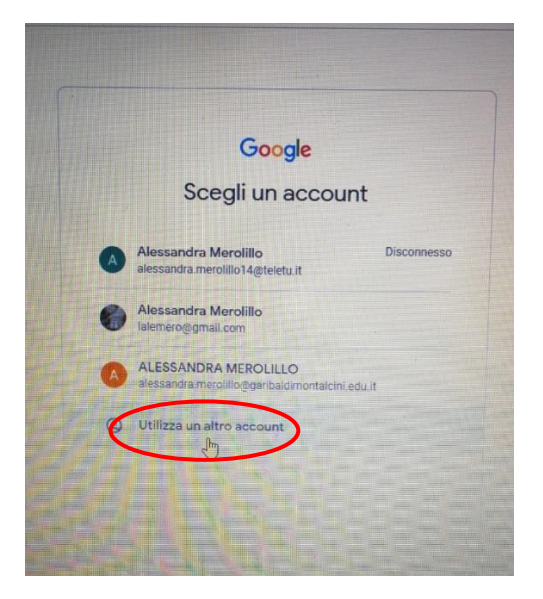

Andate su "utilizza un altro account"

# Cancellate l'indirizzo gmail

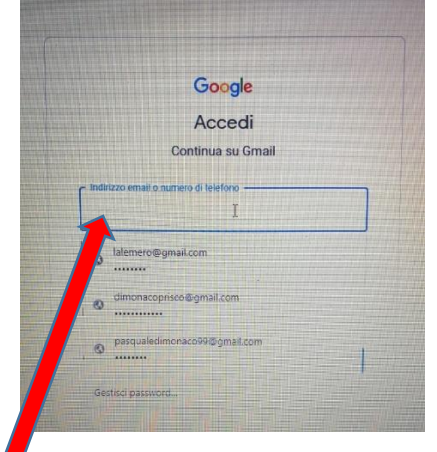

Qui inserirete l'account, generato per la nostra scuola, che vi forniranno durante il corso insieme alla password che poi dovrete cambiare. L'account avrà questo formato

[nome.cognome@garibaldimontalcini.edu.it](mailto:nome.cognome@garibaldimontalcini.edu.it)

### la password preimpostata è: Vairano2020

#### Al primo ingresso vi sarà richiesto di cambiare la password

Da questo momento in poi potrete accedere alle applicazioni G Suite e, in particolare a Google Meet per l'organizzazione di riunioni.

**Si raccomanda, ai docenti di scuola dell'Infanzia di non creare alcun corso in quanto gli account degli alunni da inserire nelle sezioni non è ancora predisposto definitivamente e le relative indicazioni vi saranno fornite in seguito dal Formatore incaricato.**